# **Record Your PowerPoint Presentation with Audio and Video**

Create your presentation slides

Record a slide show with narration

Create a video

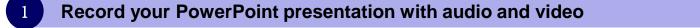

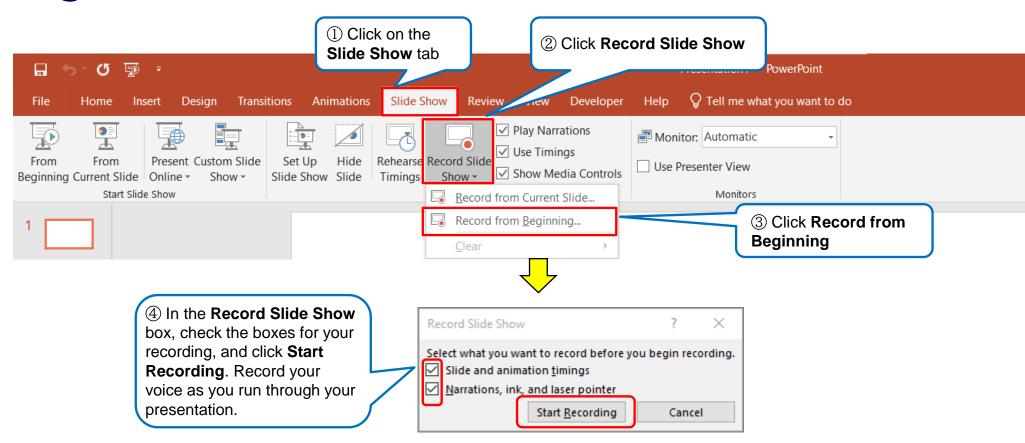

# Operating procedure during the recording process

The **Recording** toolbar is displayed at the top left corner.

2

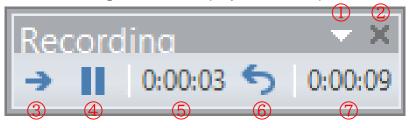

- ① Toolbar Option (Hide/Show button etc.)
- ② Stop the recording
- ③ Go to the next slide
- ④ Pause the recording
- ⑤ Current slide timing
- 6 Re-record the current slide
- ⑦ Total time of all of the slides

PowerPoint automatically records the time you spend on each slide, including any animation steps that occur.
Audio you performed is saved on the individual slides.

Pressing the Esc key on the keyboard will stop recording. Audio recording is not completed on the slide displayed when pressing the Esc key

The slide show toolbar is displayed in the bottom left corner.

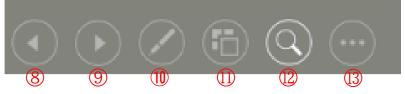

- ⑧ Back to the previous slide
- (9) Go to the next slide
- 1 Pointer options (Laser Pointer/Pen/Highlightrer)
- (1) See all slides
- 2 Zoom in
- ① Display sub-menu

### 3

#### Preview the recorded slide show and audio

To preview the recorded slide show and audio, click on the Slide Show tab, then click From Beginning.

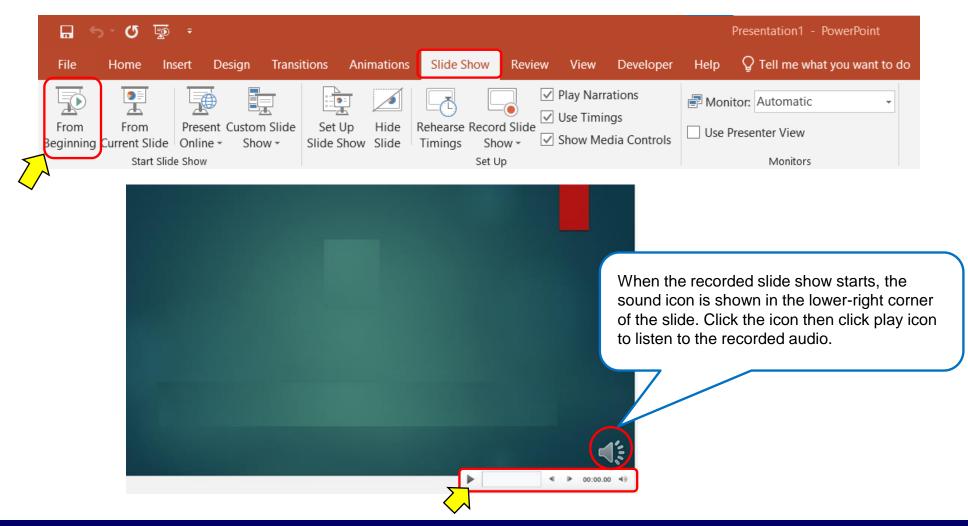

### Record from a specific slide

 $(\ensuremath{\underline{1}})$  Select the slide that you want to record audio

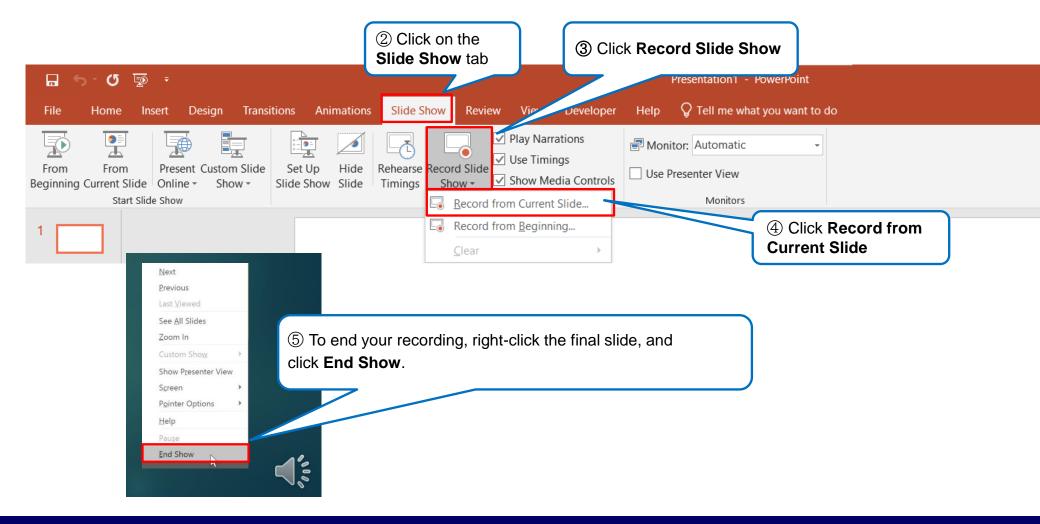

# **Record Your PowerPoint Presentation with Audio and Video**

### 5

### Turn your presentation into a video

① Open the PowerPoint data to be converted to a video

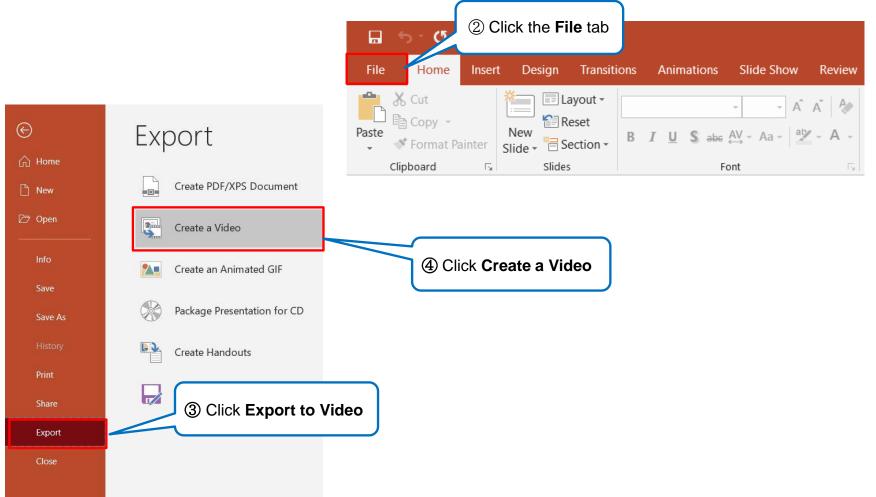

### Turn your presentation into a video

## Create a Video

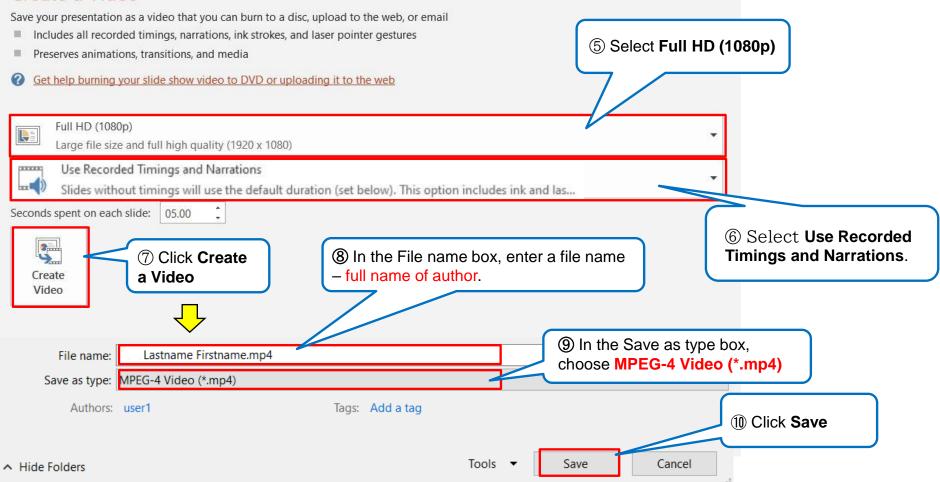